# **Práctica 7. Procesando una encuesta.**

# **Objetivos:**

Al finalizar esta práctica el estudiante será capaz de:

- 1. Utilizar el control CheckBox.
- 2. Usar variables como contadores y acumuladores.
- 3. Construir una aplicación que permita procesar una encuesta.

La siguiente encuesta se aplicó a una muestra de N estudiantes de la FACES:

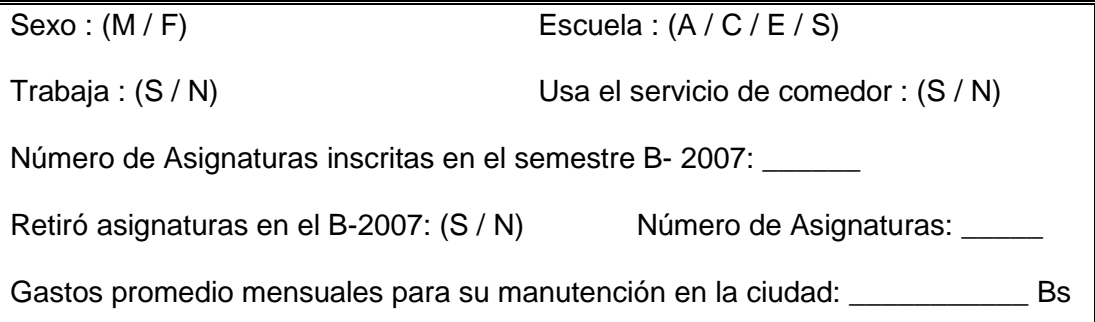

Se desea realizar un programa que procese la encuesta y calcule los siguientes estadísticos:

- a) Porcentaje de estudiantes masculinos y femeninos
- b) Porcentaje de estudiantes por escuela
- c) Porcentaje de estudiantes que trabajan
- d) Porcentaje de estudiantes que usan el servicio de comedor
- e) Porcentaje de estudiantes que retiraron asignatura en el B-2005
- f) Mínimo, máximo, promedio y varianza para la variable GASTO.

Realice validación de datos.

## **Antes de comenzar.**

## **Análisis E-P-S.**

#### **Entrada.**

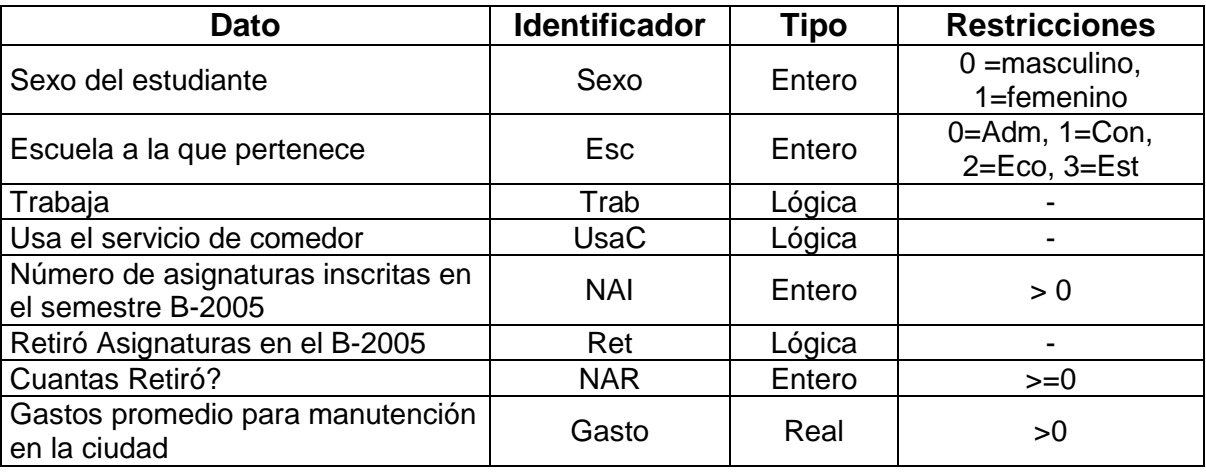

Tabla 7-1. Análisis EPS de la aplicación "Encuesta Estudiantil FACES"

#### **Proceso**

Para calcular los porcentajes se deben considerar varios contadores dependiendo del valor de la variable y luego dividirlo entre N

Si Sexo = masculino Sumar 1 a NMas

Si Sexo = femenino Sumar 1 a NFem

- Si Esc = Adm Sumar 1 a NAdm
- Si Esc = Con Sumar 1 a NCon
- Si Esc = Eco Sumar 1 a NEco
- Si Esc = Est Sumar 1 a NEst

Si Trabaja Sumar 1 a NTra

Si Usa comedor Sumar 1 a NUsa

- Si Retiró Asignaturas Sumar 1 a NRet
- Para calcular el mínimo y máximo se debe comparar cada valor con el anterior e ir intercambiando con el último encontrado

 $\bullet$ Para calcular el promedio se suma todos los valores GASTO y se divide entre N

#### **Salida**:

Mostrar los diferentes porcentajes y los estadísticos de la variable gastos

# **Actividades a realizar.**

- 1. Ejecute el Visual Basic 6.0, seleccione *"Exe estándar"* en el cuadro de dialogo "*Nuevo Proyecto"*.
- 2. Establezca las siguientes propiedades al formulario:

| Propiedad       | Valor                       |
|-----------------|-----------------------------|
| Caption         | Práctica #7. Computación II |
| Forecolor       | A su gusto                  |
| Height          | 7000                        |
| StartUpPosition | 2 - CenterScreen            |
| Width           | 10500                       |

Tabla 7-2. Propiedades del formulario de la aplicación "Encuesta Estudiantil FACES"

- 3. Coloque los siguientes controles sobre el formulario aproximadamente como se muestra en la figura 7-1:
	- 5 etiquetas (Label)
	- 3 cuadros de texto (TextBox)
	- 3 botones de ordenes (CommandButton)
	- 2 contenedores de controles (Frame)
	- 6 botones de opciones (OptionButton)
	- 3 cuadros de verificación (CheckBox)  $\bullet$

Recuerde dibujar los botones de opción (option button) sobre el respectivo contenedor de controles (frame) de tal manera que queden asociados a él.

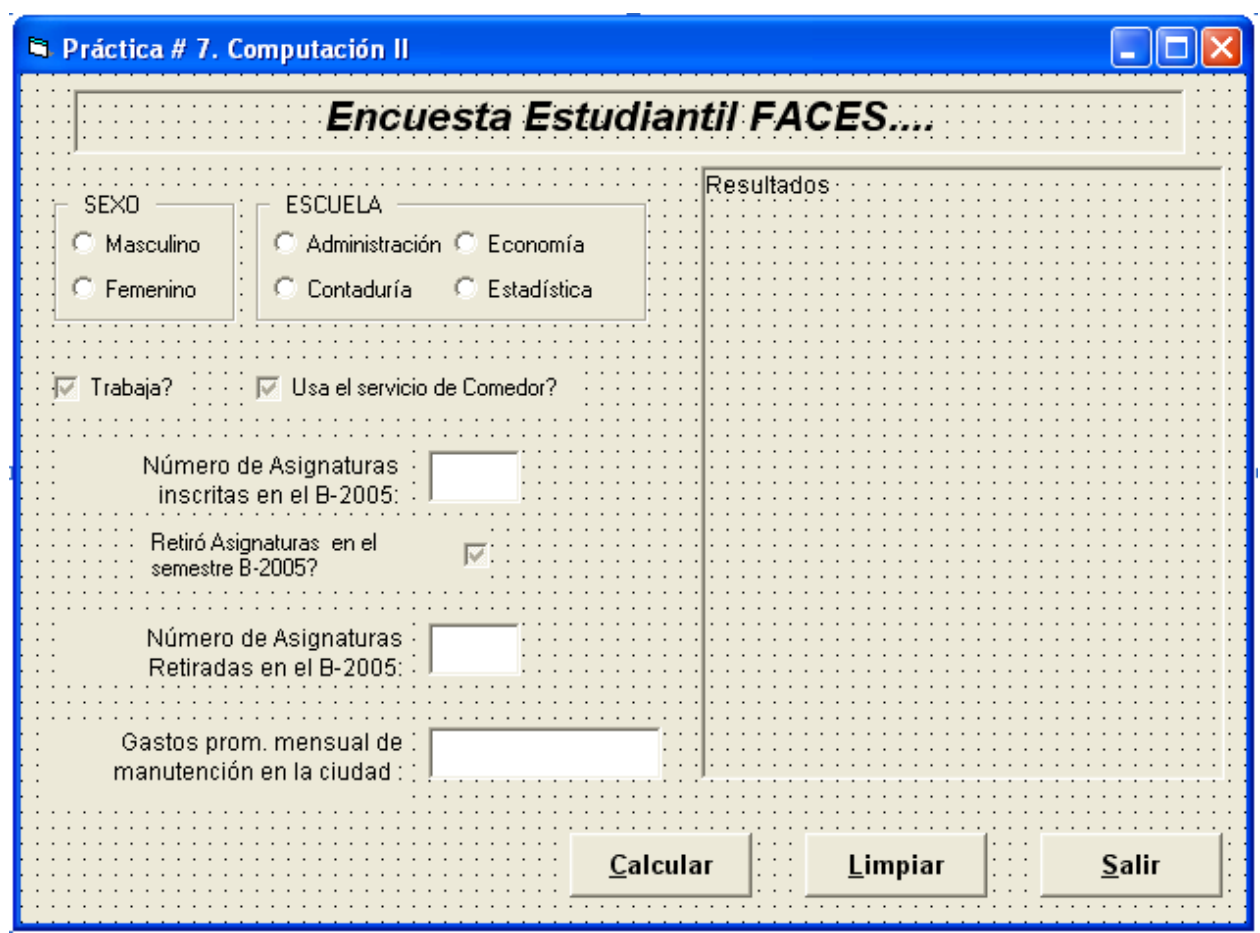

Figura 7-1. Formulario de la Aplicación "Encuesta Estudiantil FACES"

4. Establezca las siguientes propiedades a los controles:

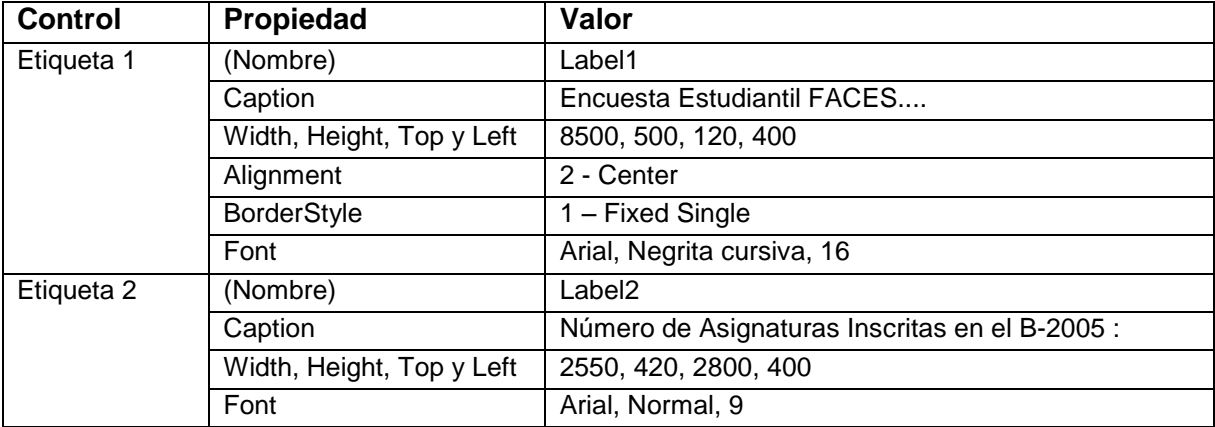

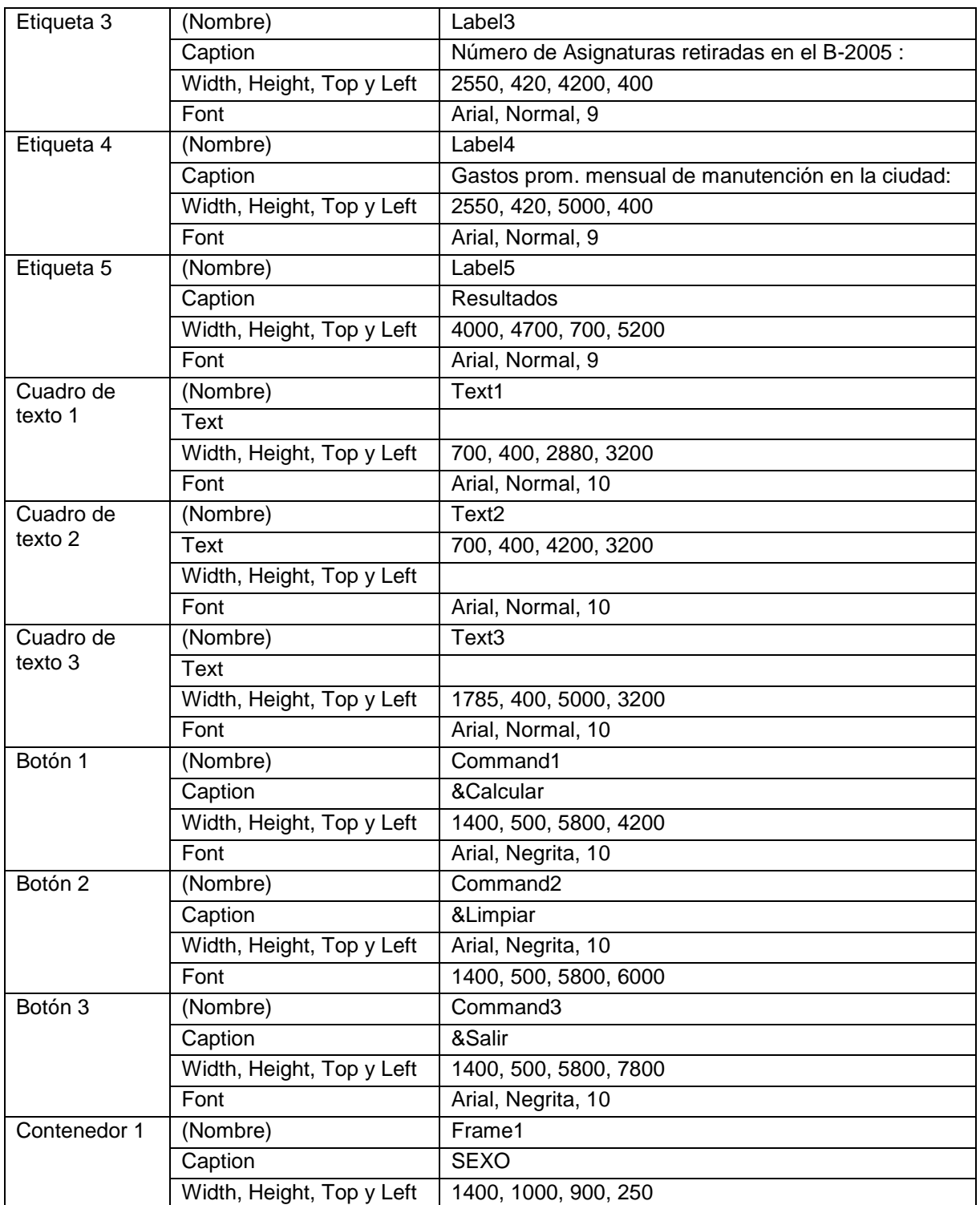

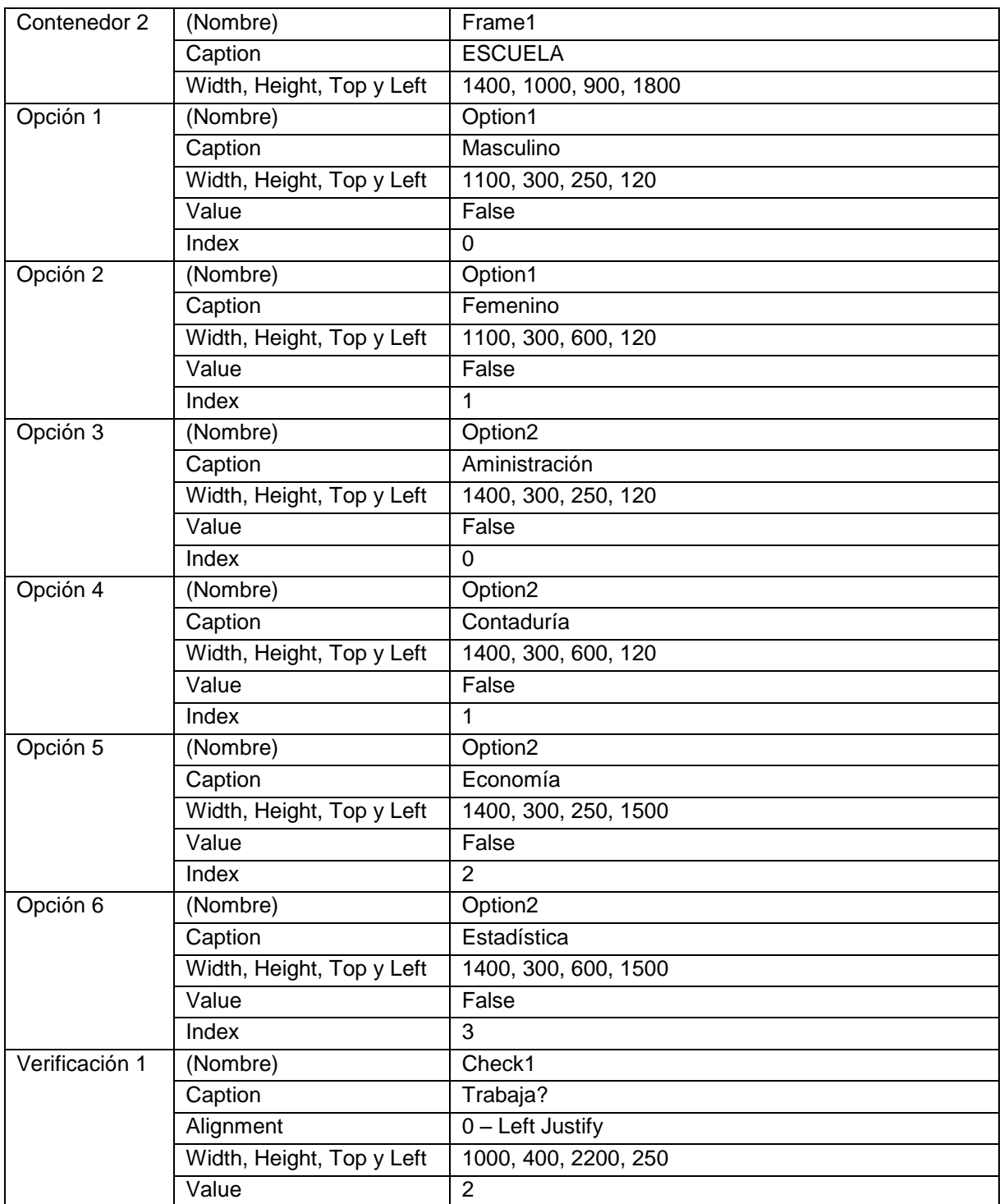

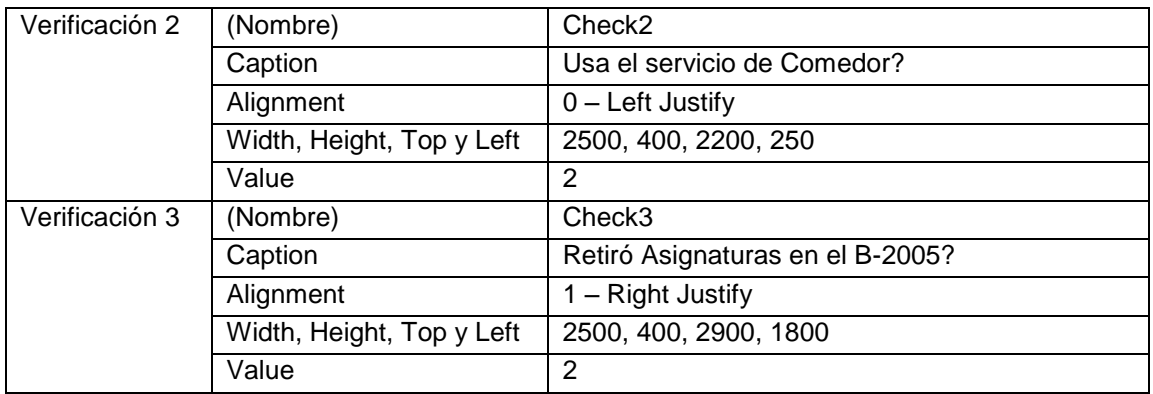

Tabla 7-3. Propiedades de los controles del formulario de la aplicación "Encuesta Estudiantil FACES"

Notas:

- Las propiedades de posición de los botones de opción es con respecto al control Frame.
- Los botones de opción 1 y 2 que están contenidos en el frame 1 forman una matriz de controles con dos elementos. Lo mismo sucede con los botones de opción 3, 4, 5 y 6 los cuales están contenidos en el frame 2.
- 5. Inserte un módulo al proyecto en el cual se va a declarar las variables globales necesarias para realizar el procesamiento estadístico:

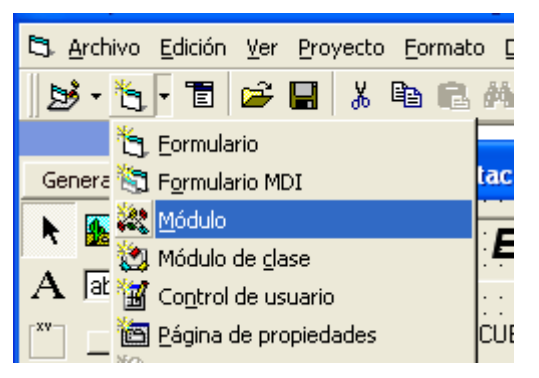

Figura 7-2. Insertando un módulo al proyecto

6. En la ventana del módulo agregue las siguientes declaraciones:

```
' Declaración de variables Globales
Global Enter As String
Global N As Integer, Mas As Integer, Fem As Integer
```

```
Global Adm As Integer, Con As Integer, Eco As Integer, Est As 
Integer
Global Tra As Integer, Com As Integer, Retiro As Integer
Global Min As Single, Max As Single, S As Single, S2 As Single
```
7. Cierre la ventana del módulo y agregue los siguientes procedimientos en la ventana de código, los cuales tienen que ver con la inicialización de las variables y controles:

```
Option Explicit
```

```
Private Sub Inicializar_Controles()
 '
   ' Inicializar Controles
 '
   Option1(0).Value = False
   Option1(1).Value = False
   Option2(0).Value = False
   Option2(1).Value = False
   Option2(2).Value = False
   Option2(3).Value = False
   Check1.Value = 2
  Check2.Value = 2
  Check3.Value = 2
  Text2.Enabled = False
  Text1.Text = ""
 Text2.Text = ""Text3.Text = ""End Sub
Private Sub Inicializar_Variables()
 '
   ' Inicializar Variables Globales
 '
 N = 0Mass = 0Fem = 0Adm = 0Con = 0Eco = 0Est = 0Tra = 0Com = 0 Retiro = 0
 Min = 1E+21Max = 0S = 0S2 = 0End Sub
```

```
Private Sub Form_Load()
   Inicializar_Controles
  Inicializar_Variables
 Enter = Chr(10) & Chr(13)End Sub
```
8. A continuación, programe los procedimientos de evento "change" de los cuadros de texto, los cuales tienen que ver con la validación de los datos que se introducen en las cajas de texto (variables, Número de materias inscritas, Cuantas materias retiró y los gastos de manutención):

```
Private Sub Text1_Change()
    If Text1.Text <> "" Then
       If Not IsNumeric(Text1.Text) Then
          MsgBox "Debe ser numérico", vbOKOnly, "Error de datos"
         Text1.Text = "" Text1.SetFocus
       Else
          If Text1.Text <= 0 Then
            MsgBox "Debe ser mayor que cero", vbOKOnly, "Error de datos"
            Text1.Text = ""
            Text1.SetFocus
         End If
       End If
    End If
End Sub
Private Sub Text2_Change()
   If Text2.Text \lt> "" Then
       If Not IsNumeric(Text2.Text) Then
          MsgBox "Debe ser numérico", vbOKOnly, "Error de datos"
         Text2.Text = "" Text2.SetFocus
       Else
          If Text2.Text <= 0 Then
            MsgBox "Debe ser mayor que cero", vbOKOnly, "Error de datos"
           Text2.Text = "" Text2.SetFocus
         End If
       End If
    End If
End Sub
Private Sub Text3_Change()
    If Text3.Text <> "" Then
```

```
 If Not IsNumeric(Text3.Text) Then
       MsgBox "Debe ser numérico", vbOKOnly, "Error de datos"
      Text3.Text = "" Text3.SetFocus
    Else
       If Text3.Text <= 0 Then
         MsgBox "Debe ser mayor que cero", vbOKOnly, "Error de datos"
        Text3.Text = "" Text3.SetFocus
      End If
    End If
 End If
```
End Sub

9. A continuación programa el procedimiento de evento "click" del cuadro de verificación 3. En caso de que se seleccione (si retiró asignaturas), se activa el cuadro de texto de la variable Cuantas retiró:

```
Private Sub Check3_Click()
   If Check3.Value = 1 Then Text2.Enabled = True
      Text2.SetFocus
    Else
      Text1.Enabled = False
    End If
End Sub
```
10.Ahora programe los procedimientos de evento "click" para los tres botones

#### de comando:

```
Private Sub Command1_Click()
   Dim NMI As Integer, NMSem As Integer, Gasto As Single
   Dim PM As Single, Pf As Single, PAdm As Single, PCon As Single
   Dim PEco As Single, PEst As Single, PTra As Single, PCom As Single, 
PRet As Single
  Dim Pro As Single, Vari As Single
  Dim cad As String
   ' Lectura y Validación de los datos
  If (Option1(0).Value + Option1(1).Value) = 0 Then
    MsgBox "Error... Seleccione un valor para la variable SEXO", 
vbOKOnly, "Error"
    Exit Sub
  End If
   If (Option2(0).Value + Option2(1).Value + Option2(2).Value + 
Option2(3).Value) = 0 Then
```

```
 MsgBox "Error... Seleccione un valor para la variable ESCUELA", 
vbOKOnly, "Error"
    Exit Sub
   End If
   If Check1.Value = 2 Then
     MsgBox "Error... Seleccione un valor para la variable TRABAJA", 
vbOKOnly, "Error"
     Exit Sub
   End If
   If Check2.Value = 2 Then
     MsgBox "Error... Seleccione un valor para la variable USA COMEDOR", 
vbOKOnly, "Error"
     Exit Sub
   End If
   If Check3.Value = 2 Then
     MsgBox "Error... Seleccione un valor para la variable CURSÓ 
INTENSIVO", vbOKOnly, "Error"
     Exit Sub
   End If
   If Text1.Text = "" Then
    Text1.SetFocus
    Exit Sub
   Else
     NMSem = Text1.Text
   End If
   If Check3.Value = 1 Then
     If Text2.Text = "" Then
       Text2.SetFocus
      Exit Sub
     Else
       NMI = Text2.Text
     End If
   End If
   If Text3.Text = "" Then
    Text3.SetFocus
     Exit Sub
   Else
     Gasto = Text3.Text
   End If
 ' ' Procesamiento de la Encuesta
 '
  N = N + 1 If Option1(0) Then
  Mass = Mas + 1 Else
```

```
Fem = Fem + 1 End If
  If Option2(0) Then
   Adm = Adm + 1 Else
    If Option2(1) Then
     Con = Con + 1 Else
      If Option2(2) Then
       Eco = Eco + 1 Else
       Est = Est + 1 End If
    End If
  End If
  If Check1 Then
   Tra = Tra + 1 End If
  If Check2 Then
   Com = Com + 1 End If
  If Check3 Then
   Retiro = Retiro + 1
  End If
' Estadísticas Básicas
  If Gasto < Min Then
    Min = Gasto
  End If
  If Gasto > Max Then
    Max = Gasto
  End If
 S = S + Gasto
 S2 = S2 + Gasto ^ 2PM = Mas / N * 100Pf = Fem / N * 100PAdm = Adm / N * 100
PCon = Con / N * 100PEco = Eco / N * 100
 PEst = Est / N * 100
 PTra = Tra / N * 100
 PCom = Com / N * 100
 PRet = Retiro / N * 100
```

```
Pro = S / NIf N > 1 Then
     Vari = (S2 - N * Pro ^ 2) / (N - 1) End If
 '
   ' Presentación de Resultados
 '
   cad = "Resultados" & Enter & Enter
  cad = cad & "Porcentaje Masculinos = " & PM & "%" & Enter
  cad = cad & "Porcentaje Femeninos = " & Pf & "%" & Enter
   cad = cad & "Porcentaje Administración = " & PAdm & "%" & Enter
   cad = cad & "Porcentaje Contaduría = " & PCon & "%" & Enter
   cad = cad & "Porcentaje Economía = " & PEco & "%" & Enter
   cad = cad & "Porcentaje Estadística = " & PEst & "%" & Enter
  cad = cad & "Porcentaje que trabajan = " & PTra & "%" & Enter
  cad = cad & "Porcentaje usa comedor = " & PCom & "%" & Enter
   cad = cad & "Porcentaje De Estudiantes con retiro = " & PRet & "%" & 
Enter
  Label5. Caption = cad & Enter
  cad = " "cad = cad & "Mínimo " & Min & Enter<br>cad = cad & "Máximo " & Max & Enter
  cad = cad & "Máximo"
   cad = cad & "Promedio " & Pro & Enter
   cad = cad & "Varianza " & Vari
   Label5.Caption = Label5.Caption & cad
   Inicializar_Controles
End Sub
Private Sub Command2_Click()
   Inicializar_Controles
   Inicializar_Variables
   Label5.Caption = ""
End Sub
Private Sub Command3_Click()
   End
End
```
- 11.Guarde el proyecto recordando que debe crear una carpeta exclusiva para todos los archivos que se generan.
- 12.Ejecute la aplicación y compruebe el funcionamiento con algunos datos.